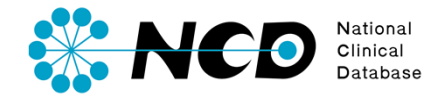

# 日本形成外科学会疾患登録データベース ⼊⼒マニュアル

# **施設実績集計システム**

⼀般社団法⼈ National Clinical Database Ver.2.00 2018.12

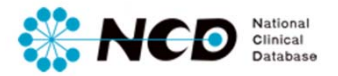

目次

#### **◆2018年次症例より、学会への施設実績報告の申請はオンライン申請に変更 となりました。**

#### **◆提出期間内であれば何度でも再提出が可能です。**

※その他の申請方法は日本形成外科学会事務局にお問合せください。

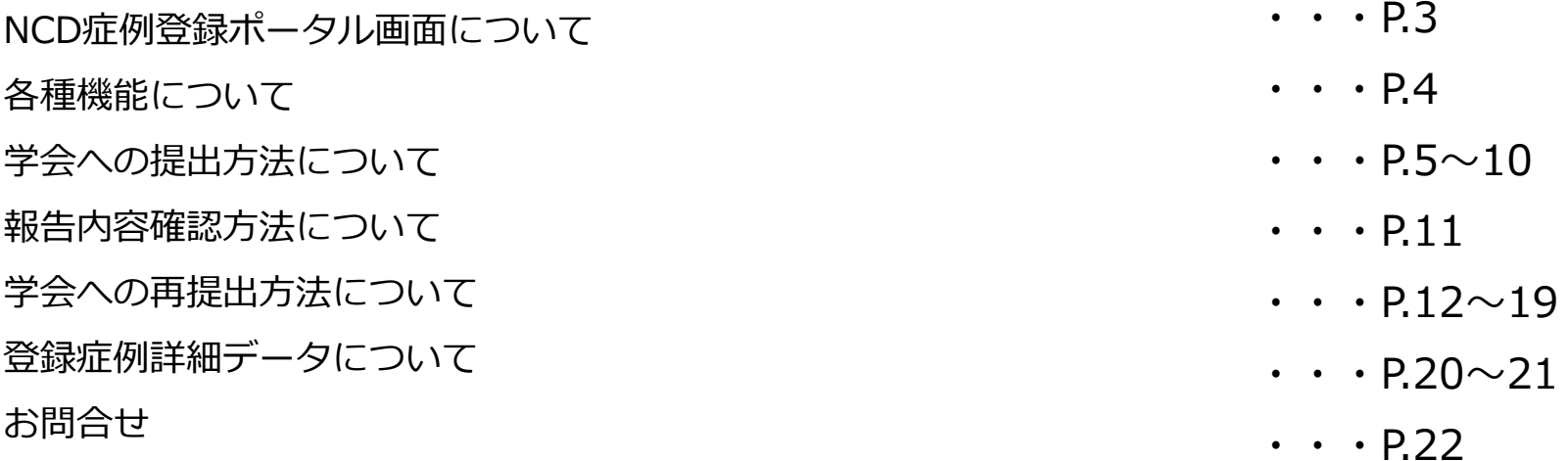

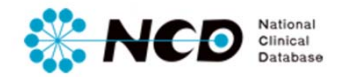

# 症例登録画面ログイン方法

#### NCD公式ホームページ内のユーザー専用ページ ログインボタンをクリック。 ログイン画⾯内にユーザー登録時に取得したIDとPWを⼊⼒してログインしてください。

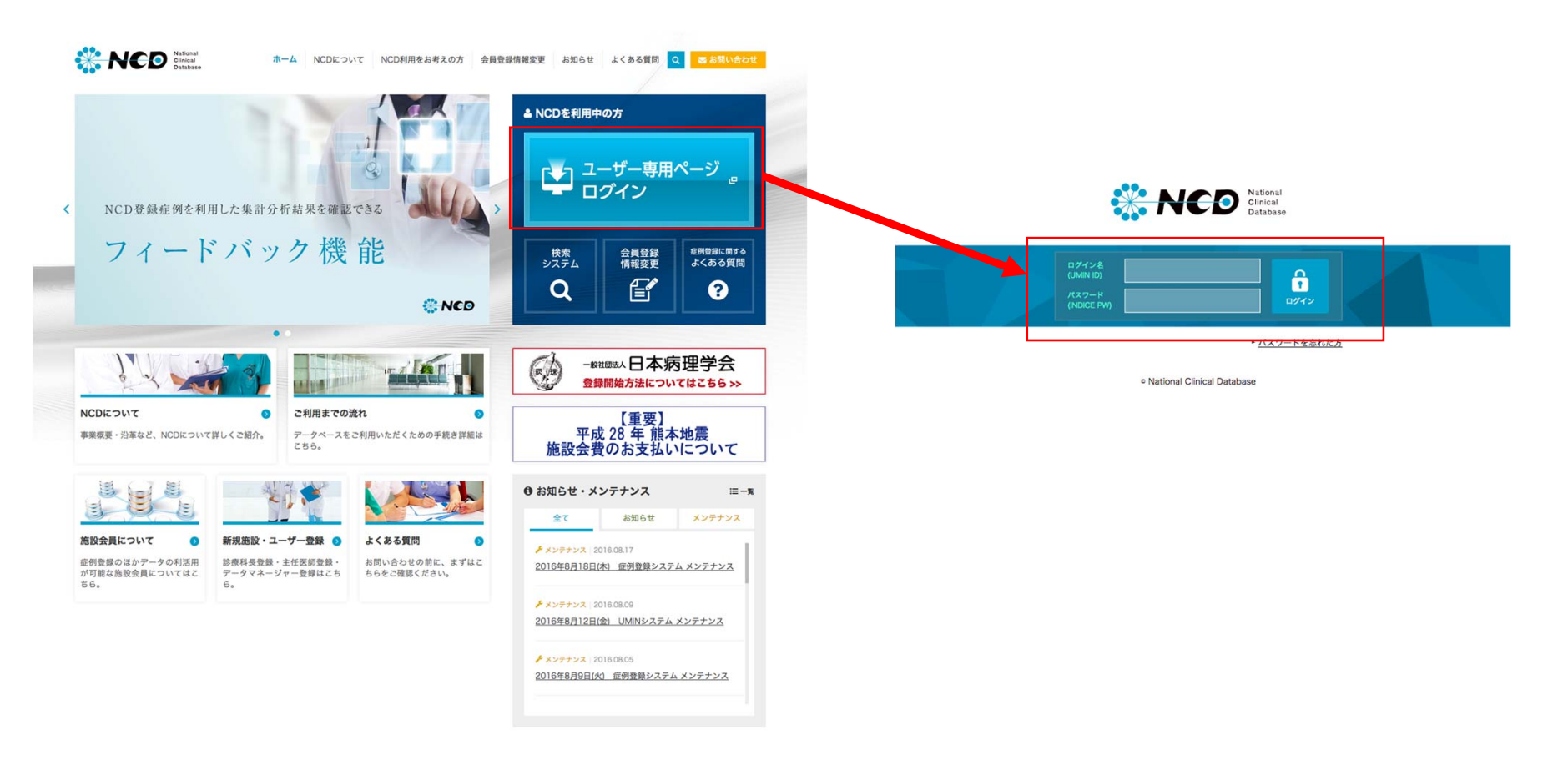

※ ご利用いただくPCの動作環境は、Windows(ウェブブラウザ: Internet Explorer 11)を推奨しています。

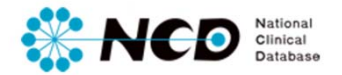

各種機能について

ポータル画面一覧 各種機能について

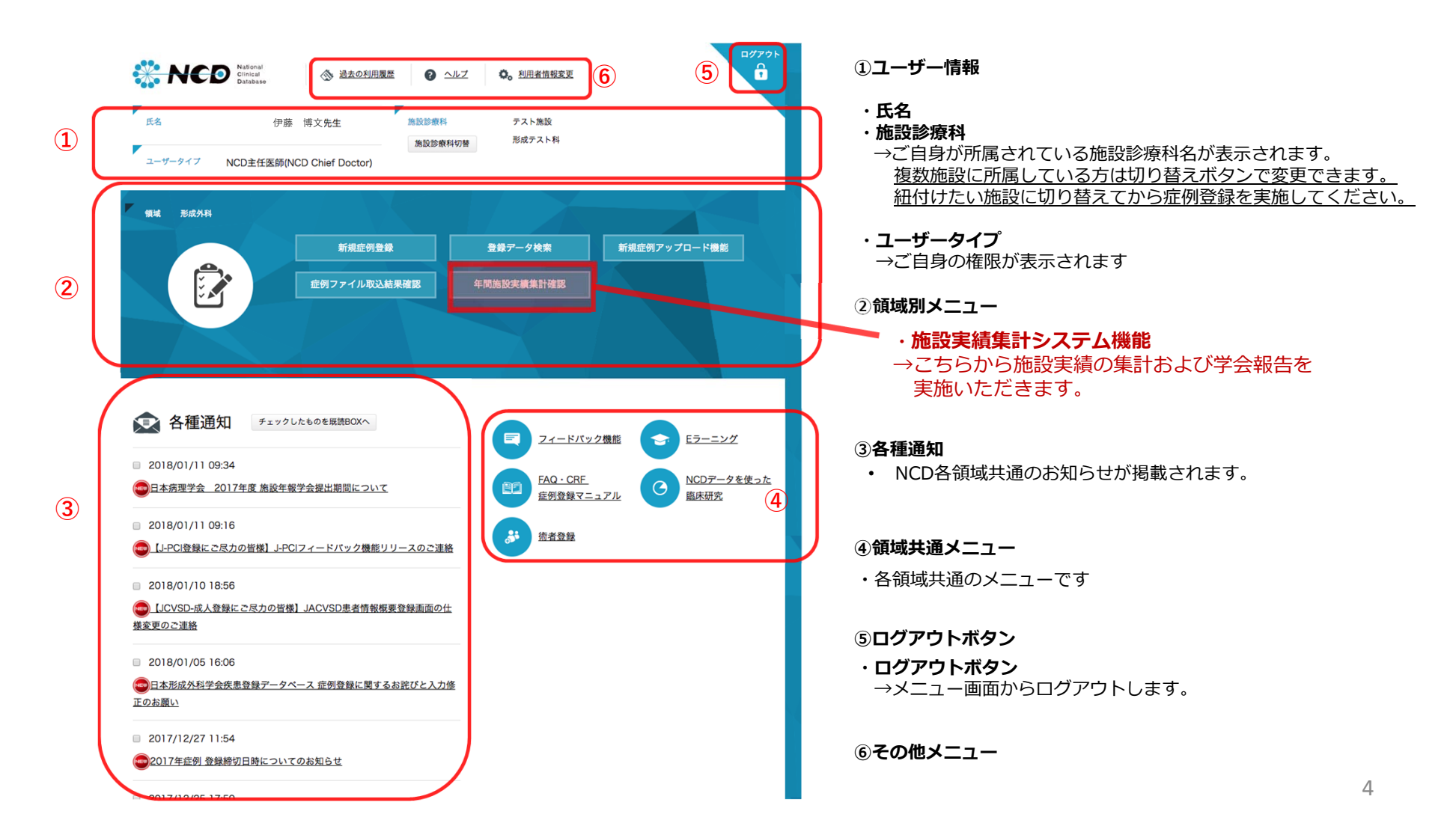

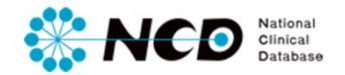

#### **【初回の画⾯表⽰】**

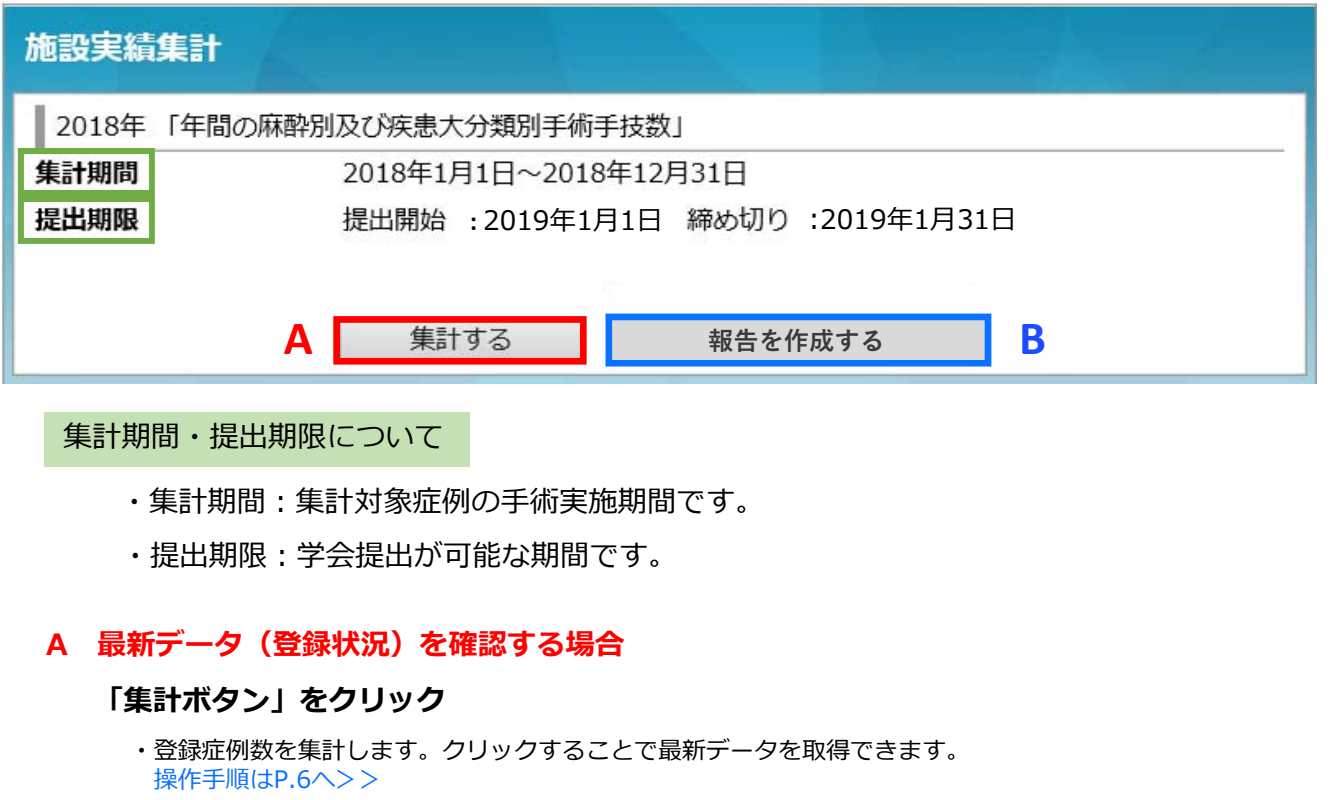

#### **B 報告画⾯を即作成する場合**

#### **「報告を作成する」ボタンをクリック**

**・**即時、学会報告画⾯に遷移したい場合は、こちらから。 初回登録時にのみ、「施設名・責任者名」「新患者数」「入院患者数」入力ページに遷移する仕様です 操作手順はP.7へ>>

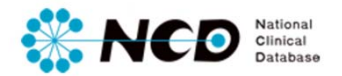

### **【施設実績集計表】**

 $\frac{1}{6}$  $\overline{7}$  $\overline{3}$ 

入院 外来

#### 施設実績集計

■ 2018年 「年間の麻酔別及び疾患大分類別手術手技数」

集計期間 2018年1月1日~2018年12月31日

提出期限 提出開始: 2018年11月1日、締め切り: 2019年1月31日

#### $\left( \mathbf{1}\right)$

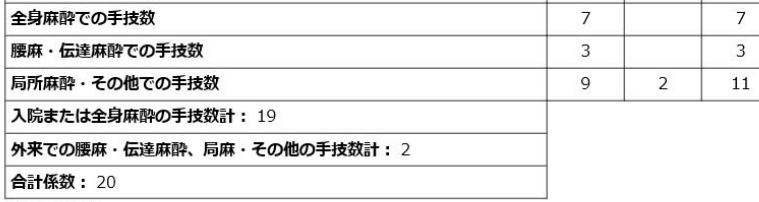

※件数の条件

・入院手術または全身麻酔手術の手技数の合計が認定施設150以上、教育関連施設80以上であること

・「入院手術または全身麻酔手術1例を係数1.0」、「外来での腰麻・伝達麻酔、局麻・その他1例を係数 0.5」とした場合の合計係数が認定施設 200以上、教育関連施設 130以上であること

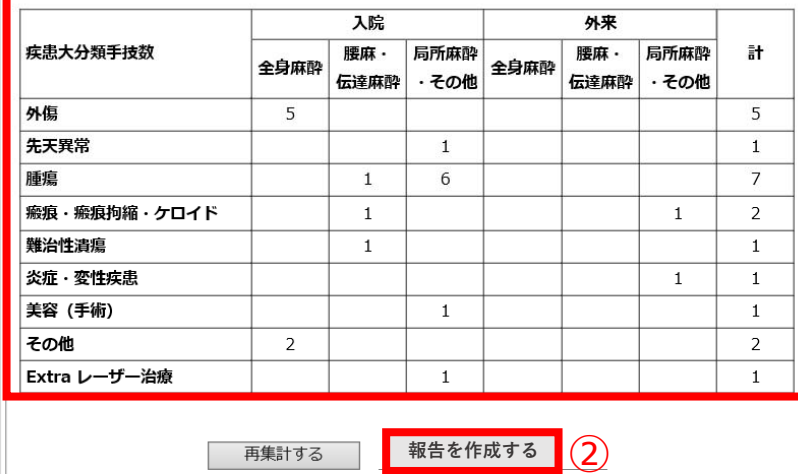

- ① 集計期間の手術手技件数が表示されるので、 内容を確認してください。
- ② 表⽰内容にて学会に提出をする場合は、 ページ下部の「報告を作成する」ボタン をクリック。

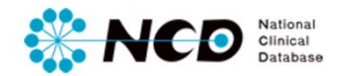

### 【**「施設名・責任者名」「新患者数」「⼊院患者数」⼊⼒・修正⽅法**】

※学会へ報告する際は、必ず「施設名・責任者名」「新患者数」「入院患者数」を入力してください。

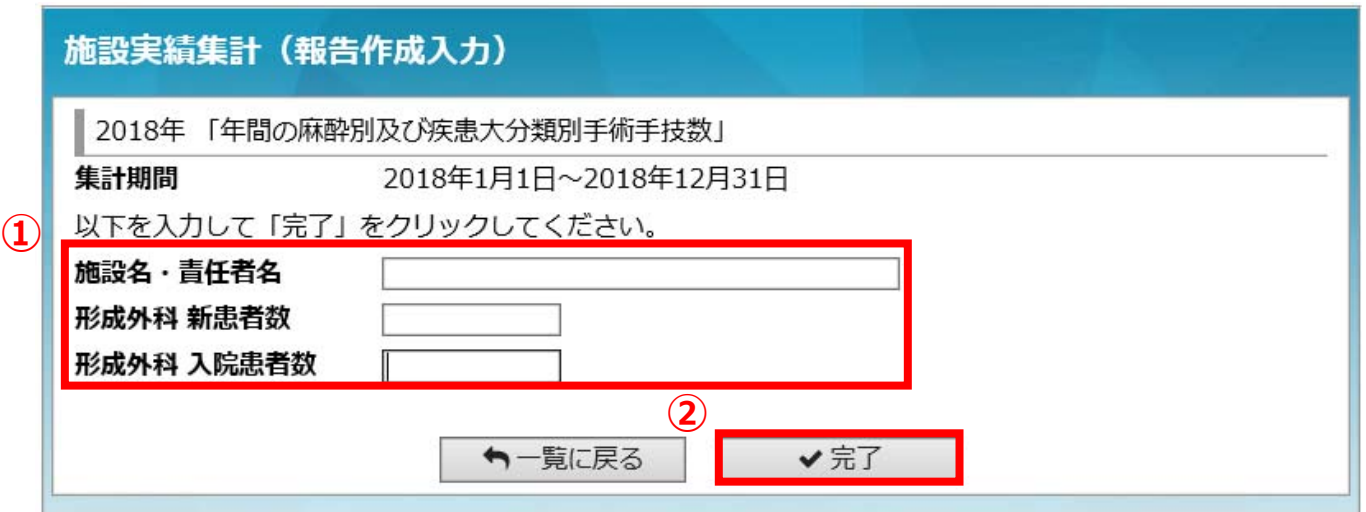

- ① 各項目に必要事項を記入。
- ② 完了をクリック。
	- $\rightarrow$ 「報告作成結果画⾯」に反映されます。

初回登録時、再作成時に、こちらのページで「施設名・責任者名」「新患者数」「入院患者数」を入力いただきます。 なお、登録いただいた情報はいつでも修正可能です。

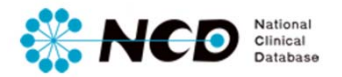

**【施設実績集計(報告作成結果)】**

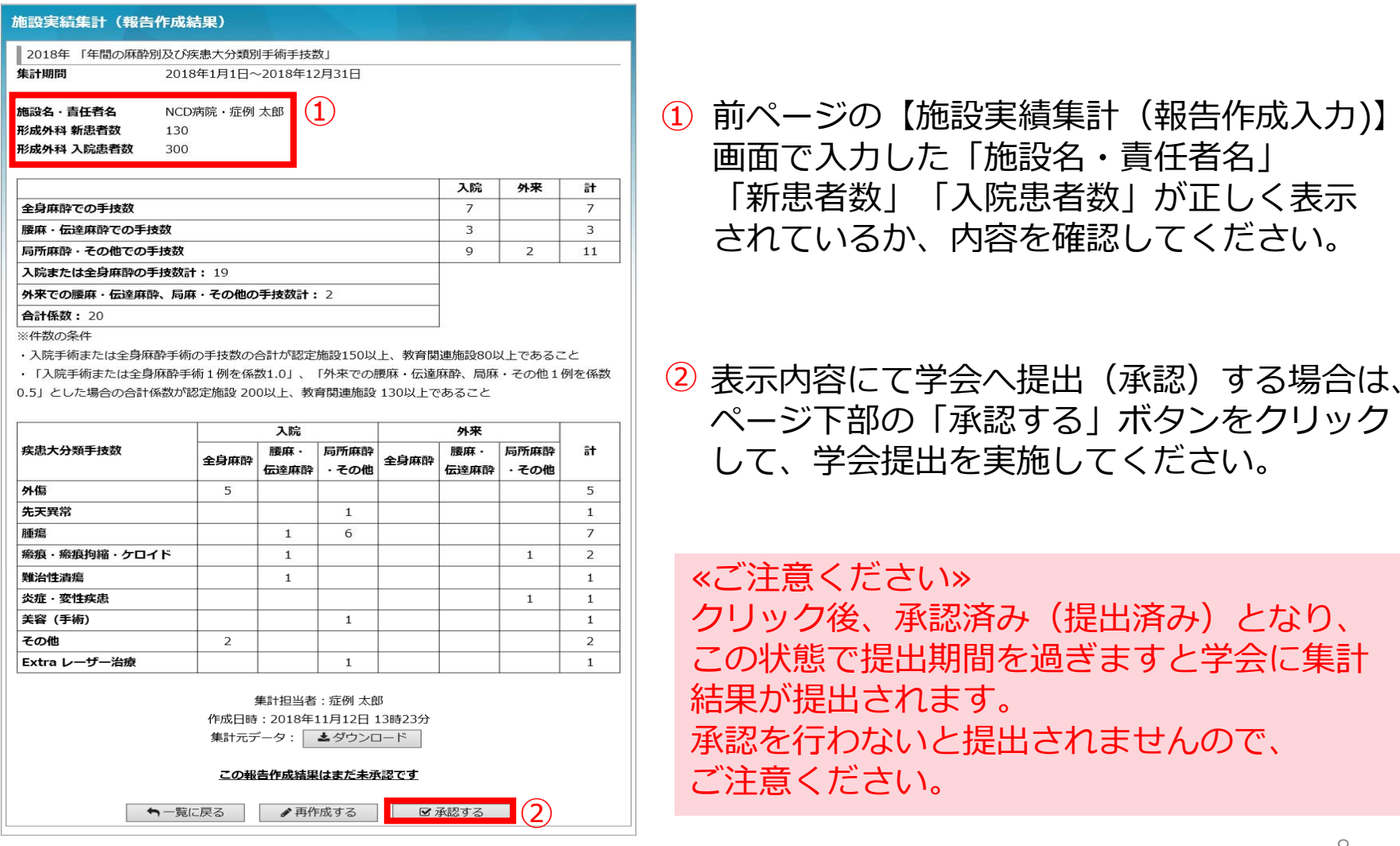

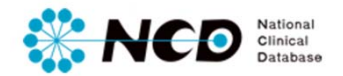

### **【学会へ提出する】**

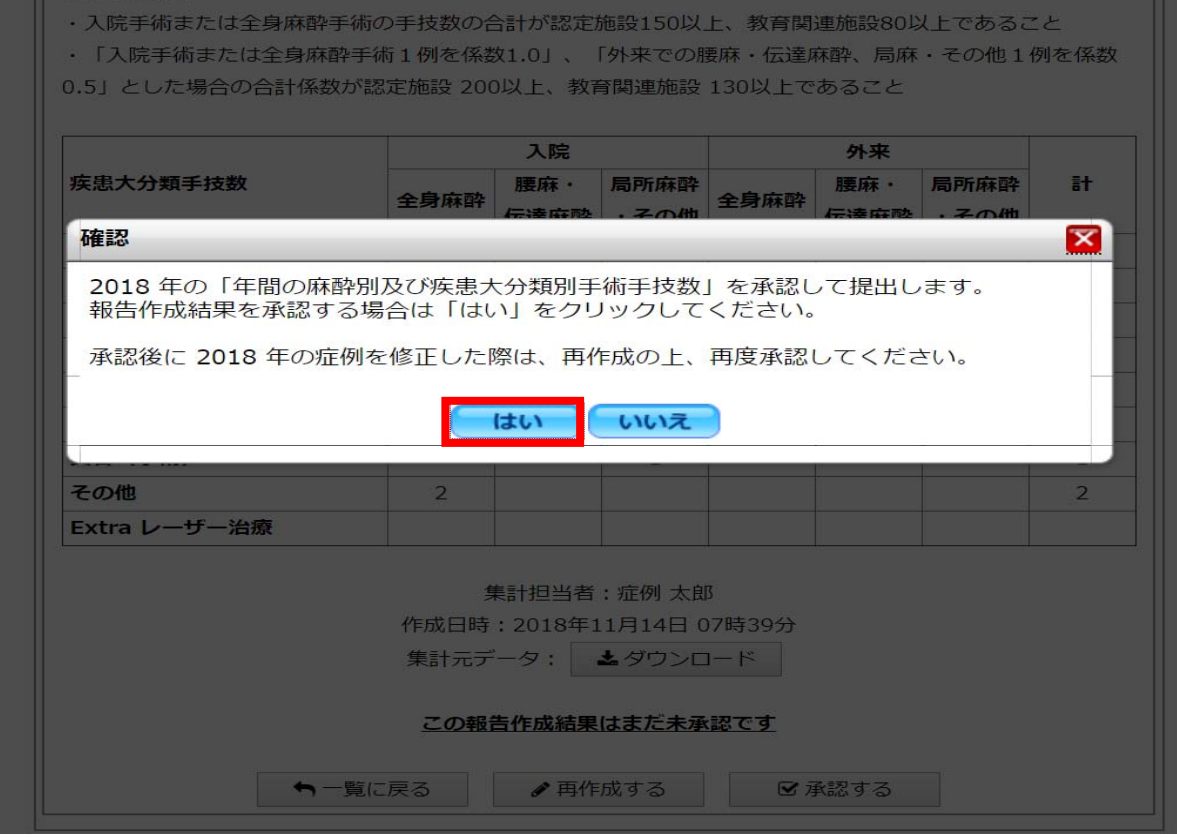

ポップアップ画⾯を確認後、「はい」をクリック。

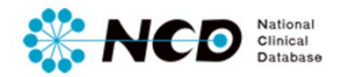

# **【学会へ提出する】**

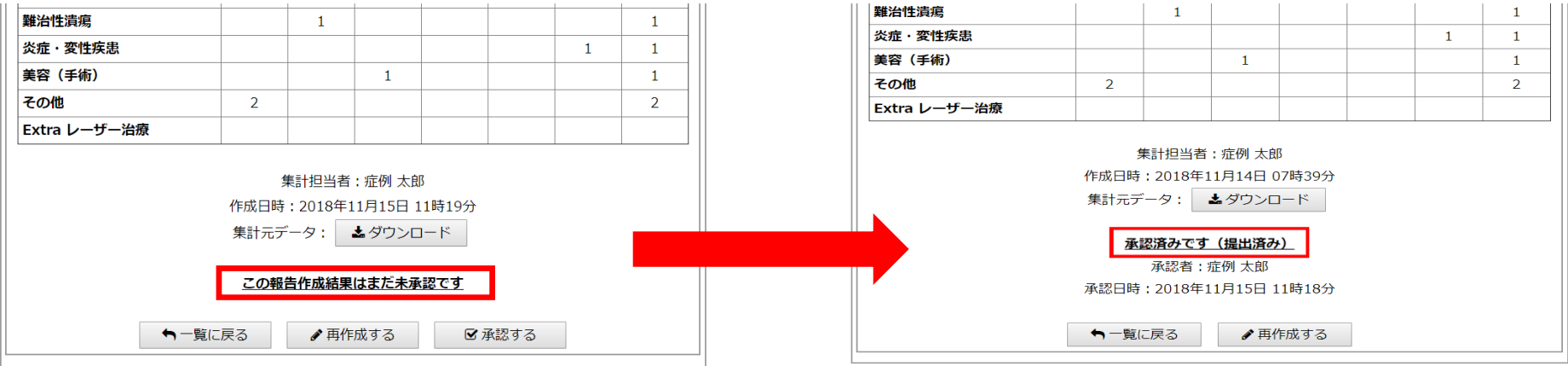

画面表示が「この報告作成結果はまだ未承認です」から「承認済みです (提出済み) 」に 切り替われば**提出完了**となります。

提出期間内であればいつでも再提出が可能です。 |学会提出後に新規で症例登録をし、「施設名・責任者名」「新患者数」「入院患者数」 を変更した場合は、【施設実績集計(報告作成結果)】を再作成し、提出してください。 再提出⽅法はP.12へ>>

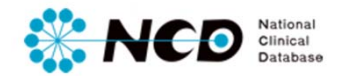

# 報告内容確認⽅法について

#### **【⼆回⽬以降の画⾯表⽰】**

●承認済の場合

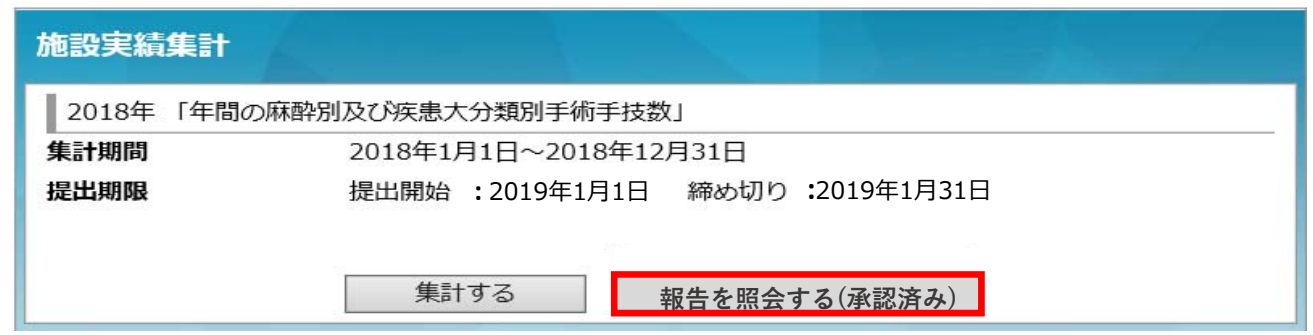

●未承認の場合

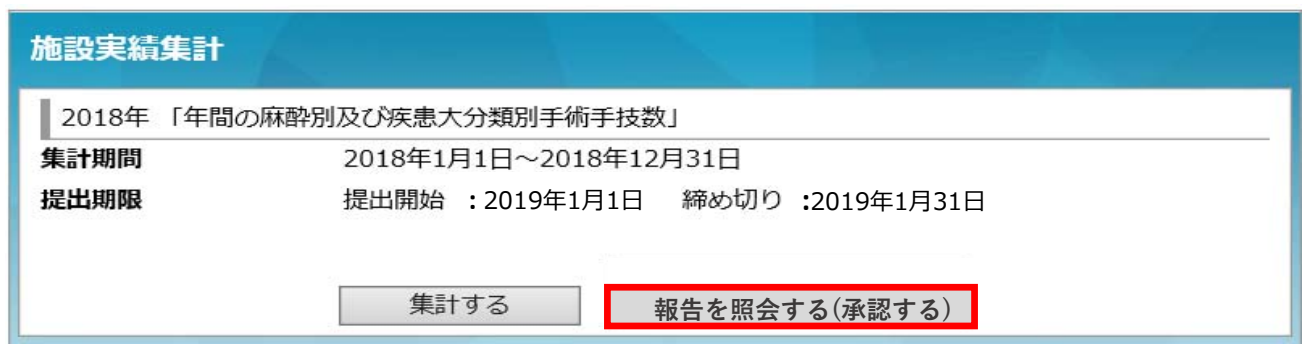

「報告を照会する」ボタンをクリックすると、P.8の【施設実績集計(報告作成結果)】 画⾯に遷移し、報告内容の確認ができます。

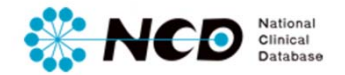

#### **【承認済み(提出済み)後の画⾯表⽰】**

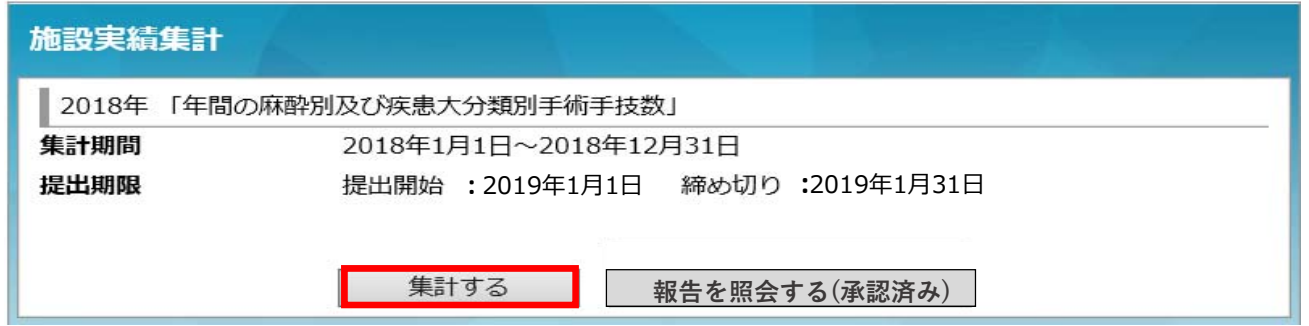

集計するボタンをクリックし、最新の登録症例数を取得してください。

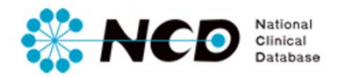

### **【最新の施設実績集計表の確認】**

#### 施設実績集計

 $\Omega$ 

■2018年 「年間の麻酔別及び疾患大分類別手術手技数」

集計期間 2018年1月1日~2018年12月31日

提出期限 提出開始: 2018年11月1日、締め切り: 2019年1月31日

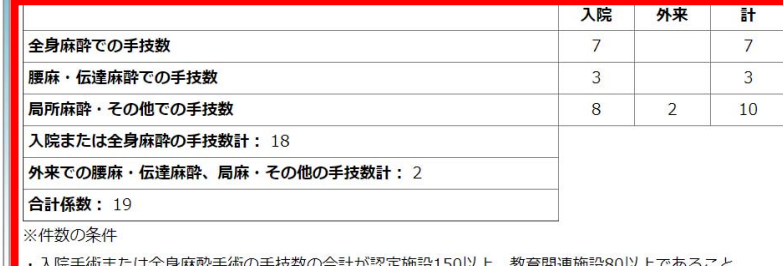

・「入院手術または全身麻酔手術1例を係数1.0」、「外来での腰麻・伝達麻酔、局麻・その他1例を係数

0.5」とした場合の合計係数が認定施設 200以上、教育関連施設 130以上であること

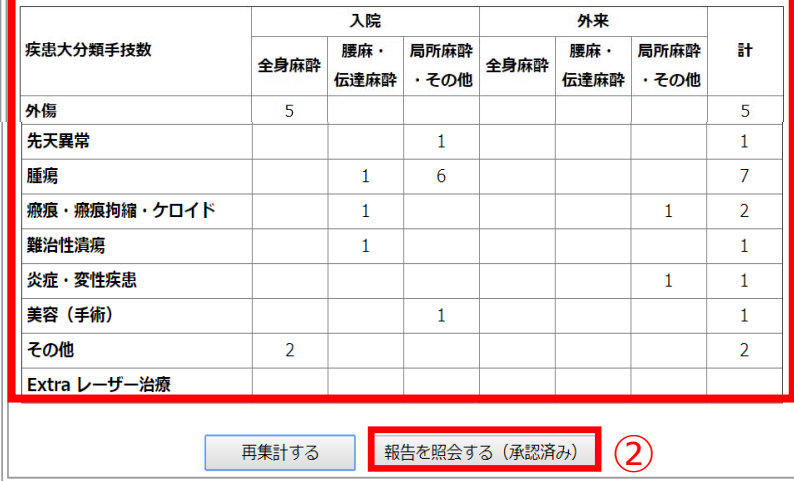

① 追加登録された症例が反映されているか、 確認してください。

 $\overline{a}$  表示内容にて学会へ提出する場合は、ペー ジ下部の「報告を照会する (承認済み) | ボタンをクリックして【施設実績集計(報 告作成結果)】画⾯に遷移してください。

≪ご注意ください≫ 現時点では、最新登録症例数を表示のみと なり、学会に提出する【施設実績集計(報 告作成結果)】は再作成されていません。 必ず再作成し、ご提出ください。

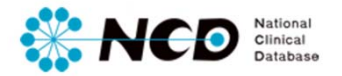

#### **【施設実績集計(報告作成結果)の再作成】**

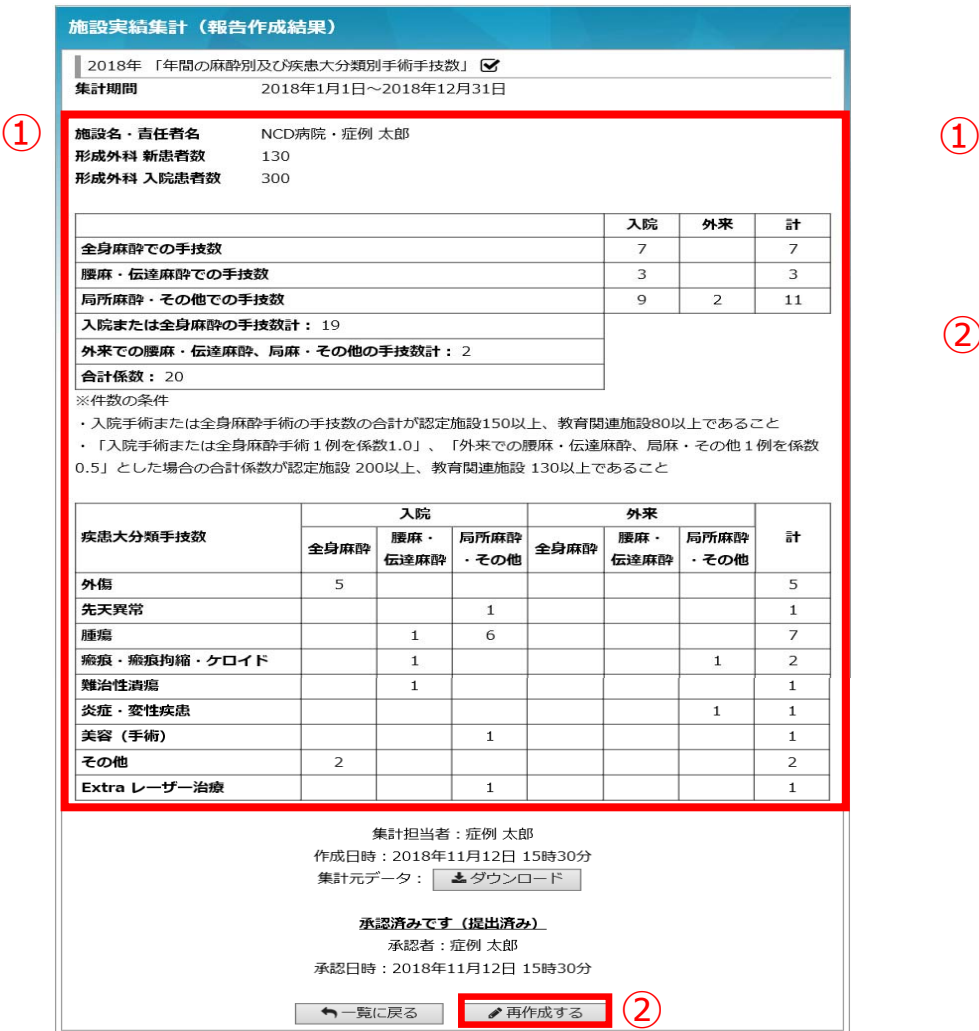

- 1 承認済み (提出済み)の画面 が表⽰されます。
- 「再作成する」ボタンをクリック ② して【施設実績集計(報告作成入力)】 画⾯に遷移してください。

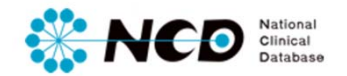

### 【**「施設名・責任者名」「新患者数」「⼊院患者数」⼊⼒・修正⽅法**】

※学会へ報告する際は、必ず「施設名・責任者名」「新患者数」「入院患者数」を入力してください。

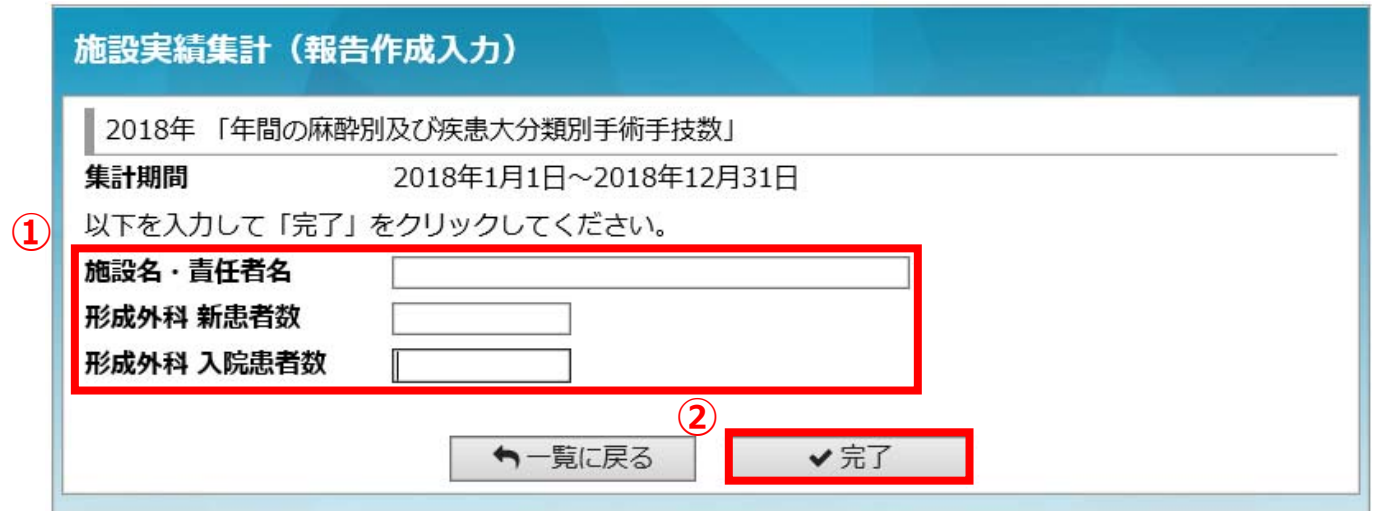

- ① 各項⽬を確認し、必要に応じて修正を⾏ってください。
- ② 完了をクリック。
	- → 再作成確認ポップアップが表示されます。

初回登録時、再作成時に、こちらのページで「施設名・責任者名」「新患者数」「入院患者数」を入力いただきます。 なお、登録いただいた情報はいつでも修正可能です。

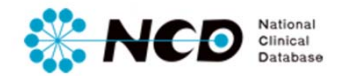

# **【再作成確認ポップアップ画⾯】**

#### ポップアップ画⾯を確認後、「はい」をクリック。 再確認ポップアップ画⾯を確認後、「はい」をクリック。

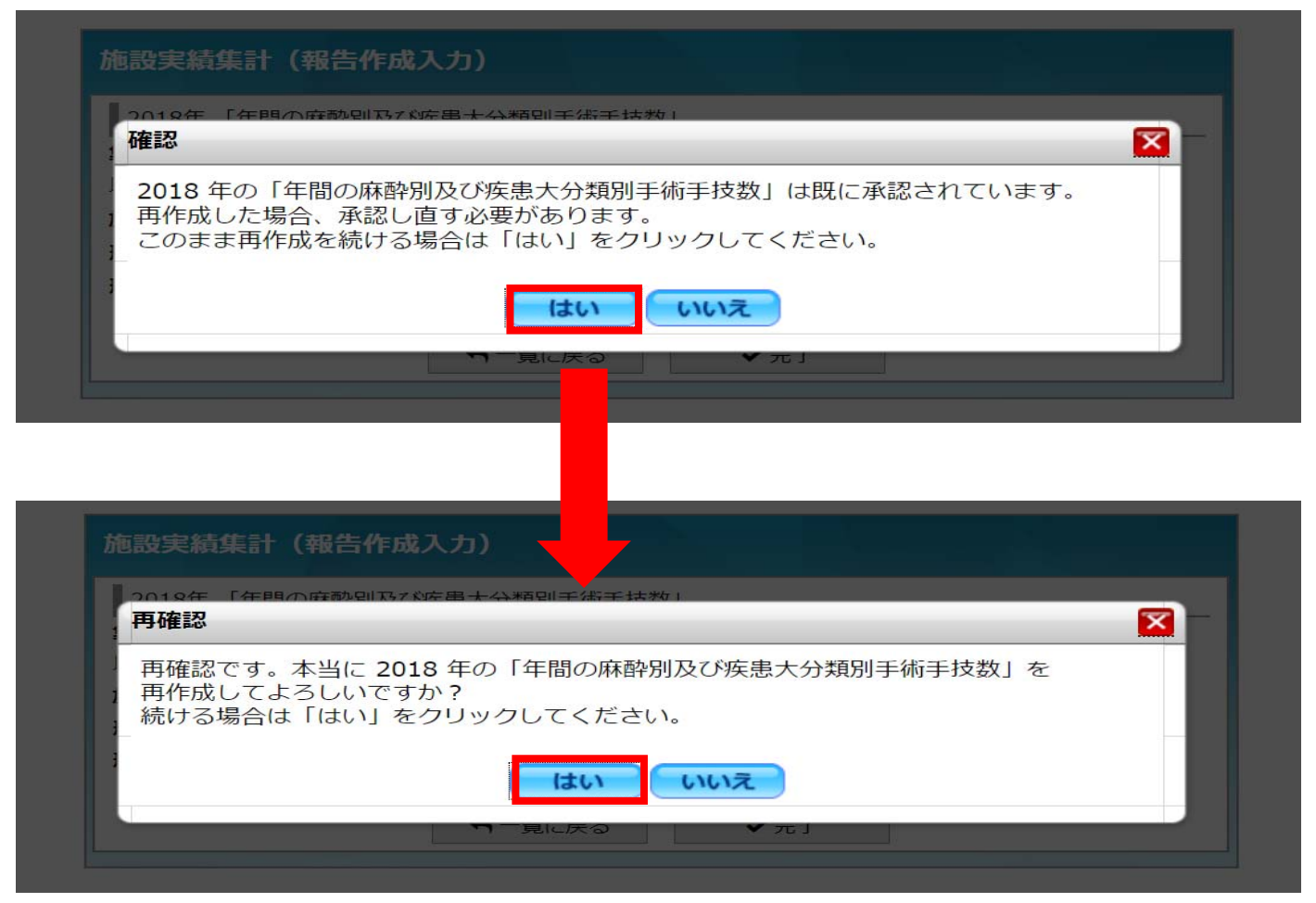

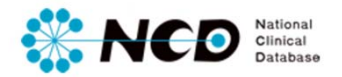

**【施設実績集計(報告作成結果)の提出(承認)】** 

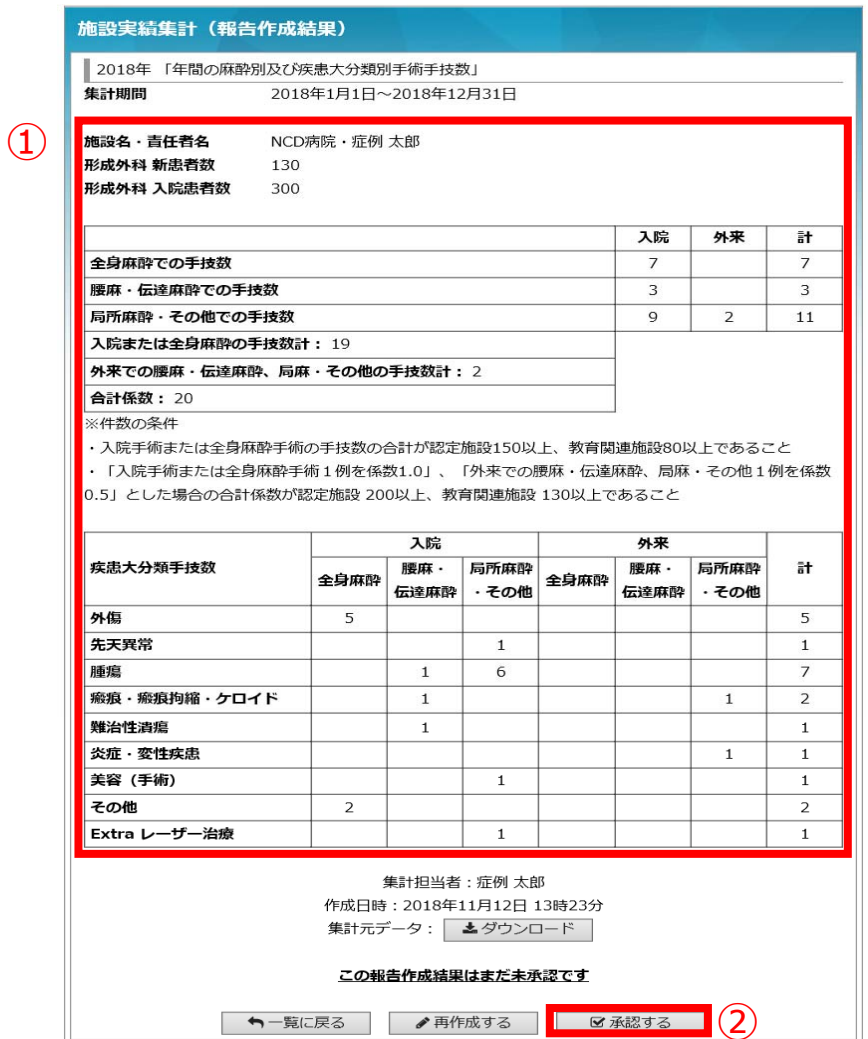

- 修正・変更内容が反映されているか、 ① 確認してください。
- ② 表示内容にて学会へ提出(承認)をする 場合は、ページ下部の「承認する」ボタ ンをクリックしてください。

≪ご注意ください≫ クリック後、承認済み(提出済み)となり、 この状態で提出期間を過ぎますと学会に集 計結果が提出されます。再作成の際も、承認を⾏わないと提出され ませんのでご注意ください。

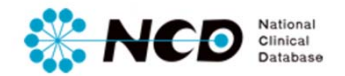

### **【学会へ提出する】**

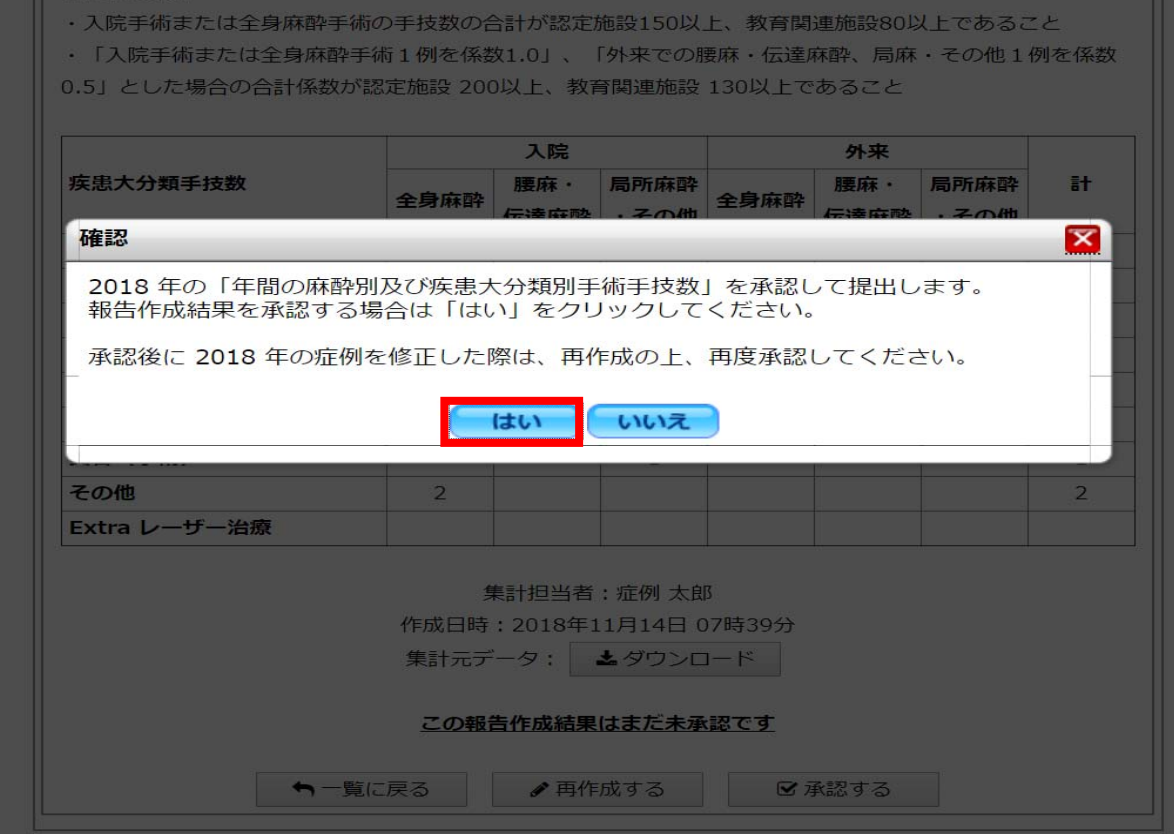

ポップアップ画⾯を確認後、「はい」をクリック。

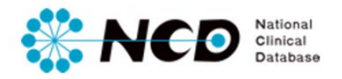

# 施設実績集計⽅法について(初回作成)

# **【学会へ提出する】**

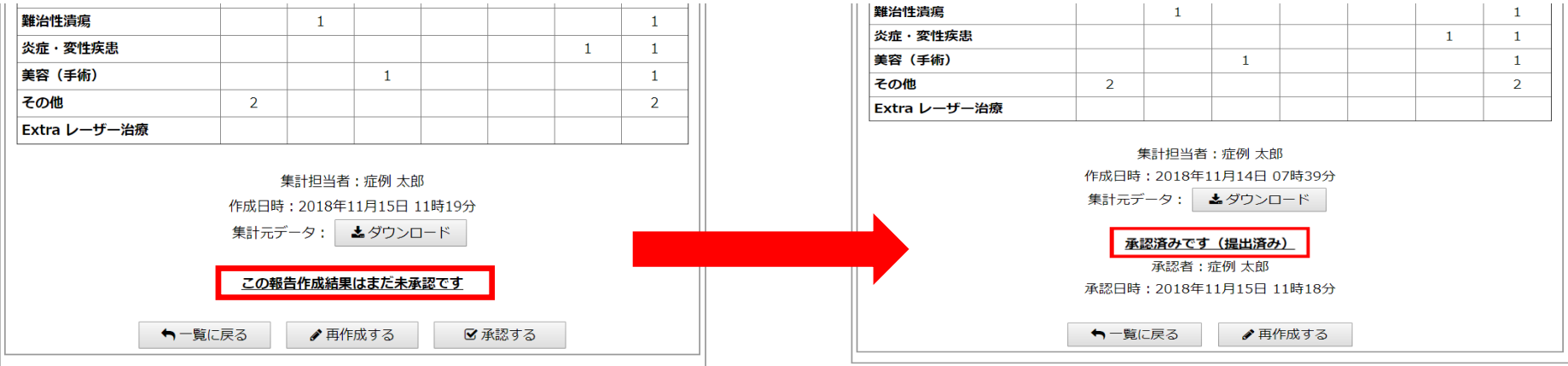

画面表示が「この報告作成結果はまだ未承認です」から「承認済みです (提出済み) 」に 切り替われば**提出完了**となります。

提出期間内であればいつでも再提出が可能です。 学会提出後に新規で症例登録をし、「施設名・責任者名」「新患者数」「入院患者数」 を変更した場合は、【施設実績集計(報告作成結果)】を再作成し、提出してください。

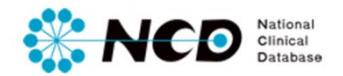

# 登録症例詳細データについて

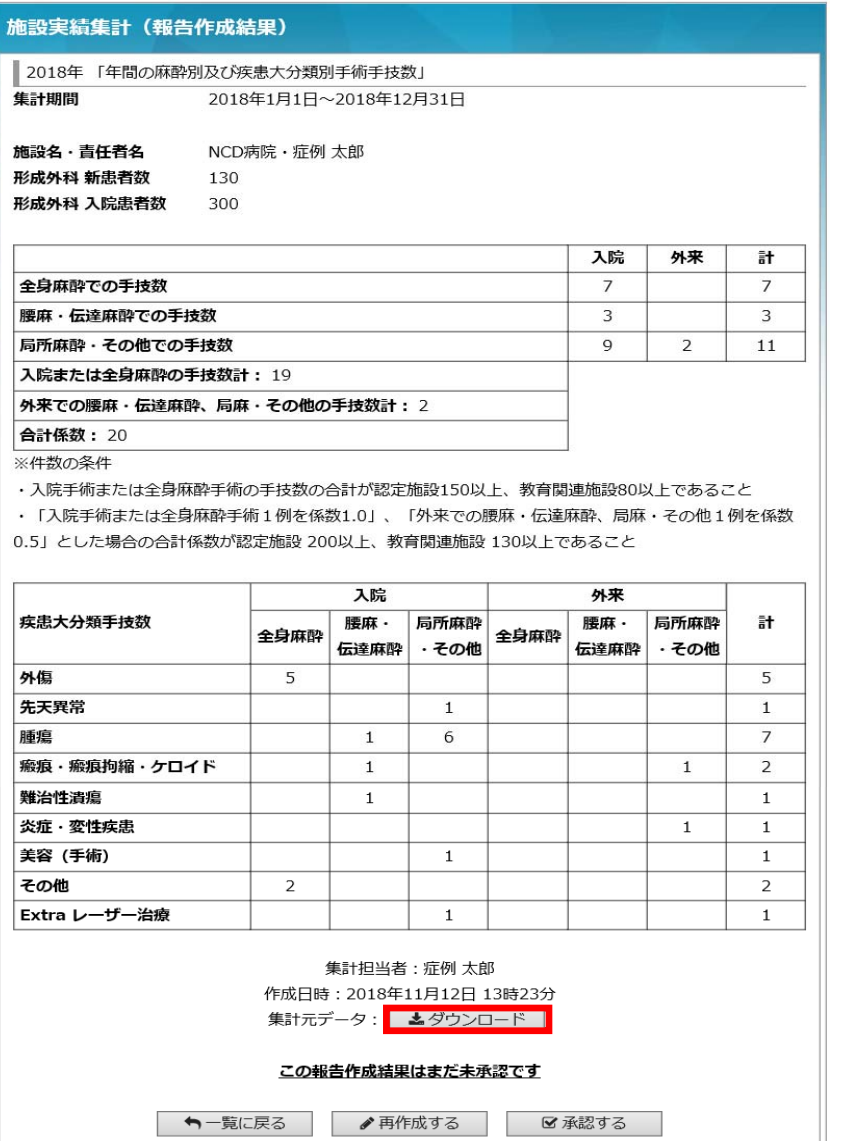

#### 「ダウンロード」ボタンをクリックする と集計結果の詳細をCSVで出⼒できます。 CSVの詳細はP.21 ページへ>>

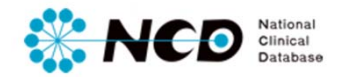

# 登録症例詳細データについて

「ダウンロード」ボタンで集計元の下記データをお使いのパソコンにダウンロードできます。 学会報告前に集計情報の詳細確認にお役⽴ちください。

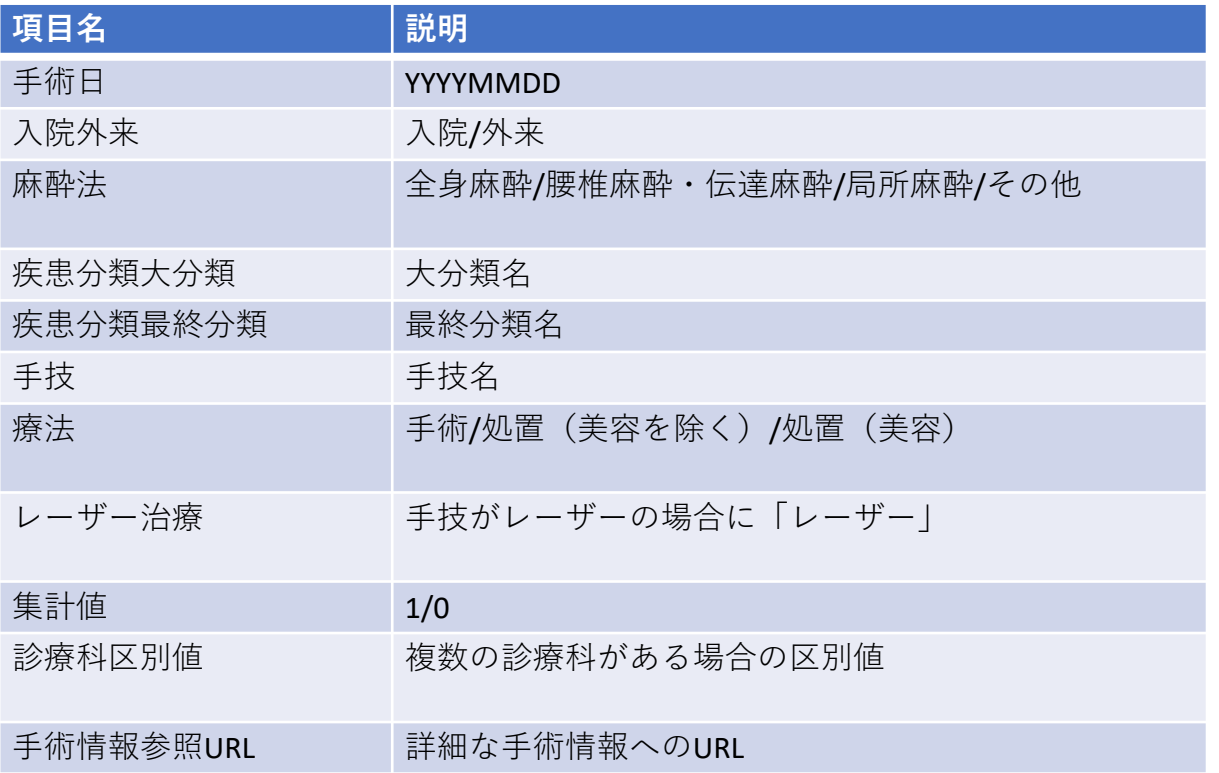

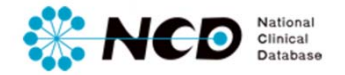

# ご不明な点・ご質問等がありましたら、 下記URLよりよりお問い合わせください。

# **NCD HP お問い合わせ**

URL http://www.ncd.or.jp/contact/index.html

お問い合わせいただく前に、よくある質問ページも ご確認いただけますようお願い申し上げます。

> **NCD HP よくある質問** http://www.ncd.or.jp/faq/